# Q 配管や継手の重量を集計したい

# A1 [プロパティの保存]で出力するプロパティに重量を追加します

# A2 ナンバリングし、[加工集計]で集計します

配管や継手の重量を集計するには、[プロパティの保存]で重量を集計する設定を追加する方法や、[加工]タブの[ナンバ リング]で拾いたい配管や継手に番号を設定し、[加工集計]で集計する方法があります。

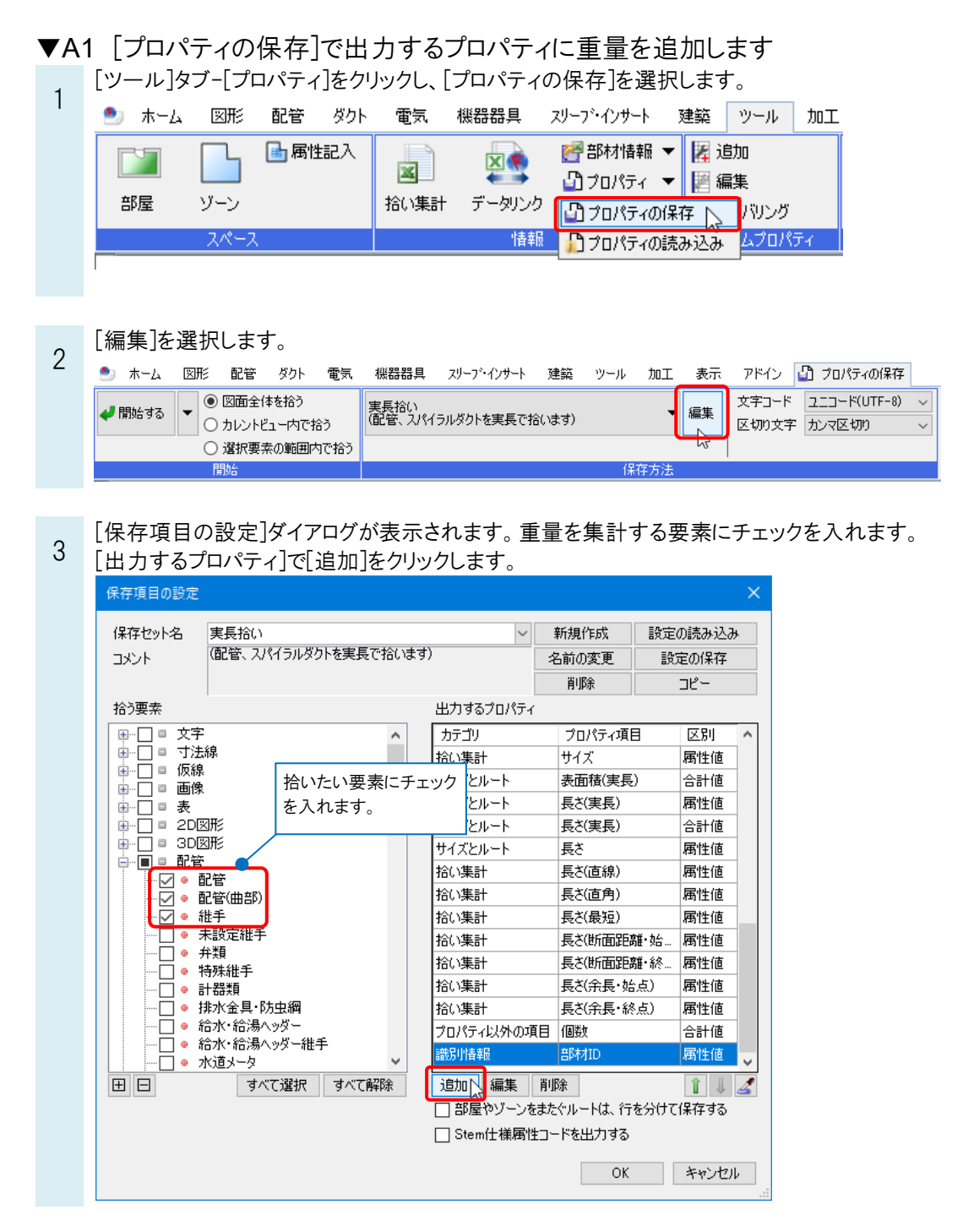

Rebro よくある質問

カテゴリは「部材情報」、プロパティ項目は「重量[kg]」を設定します。「合計値」を選択し、[OK]をクリックします。

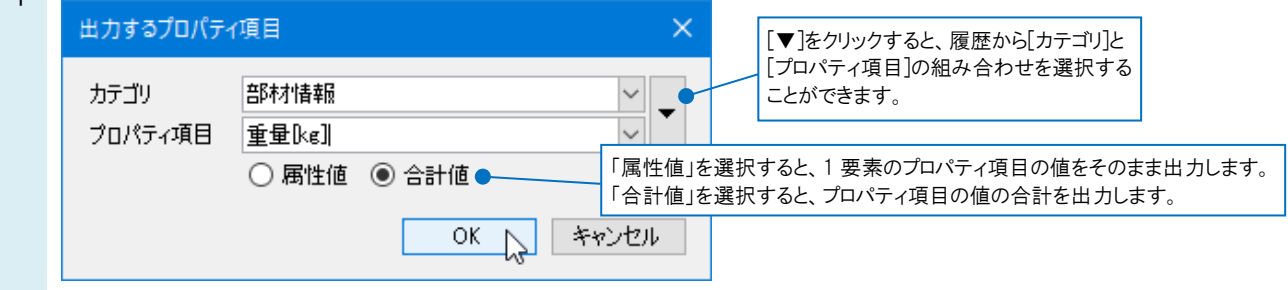

#### ●補足説明

 $\overline{A}$ 

[カテゴリ]は[プロパティ]の太字の部分です。[カテゴリ]を開くと[プロパティ項目]が表示されます。

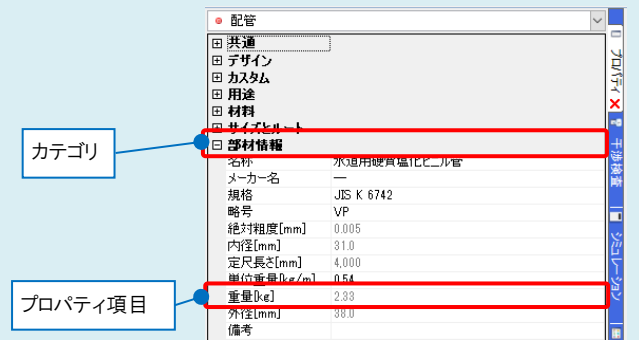

[出力するプロパティ]に[重量[kg]]が追加されます。

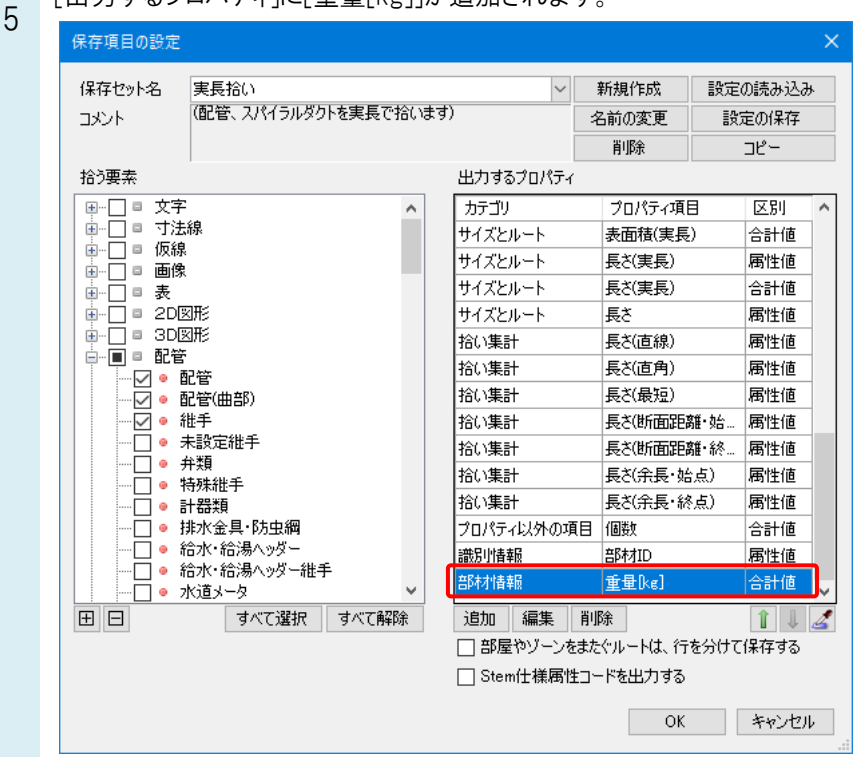

6 不要なプロパティ項目は[削除]で削除し、他にも出力したい項目がある場合は続けて追加します。 設定が完了した時点で[OK]でダイアログを閉じます。

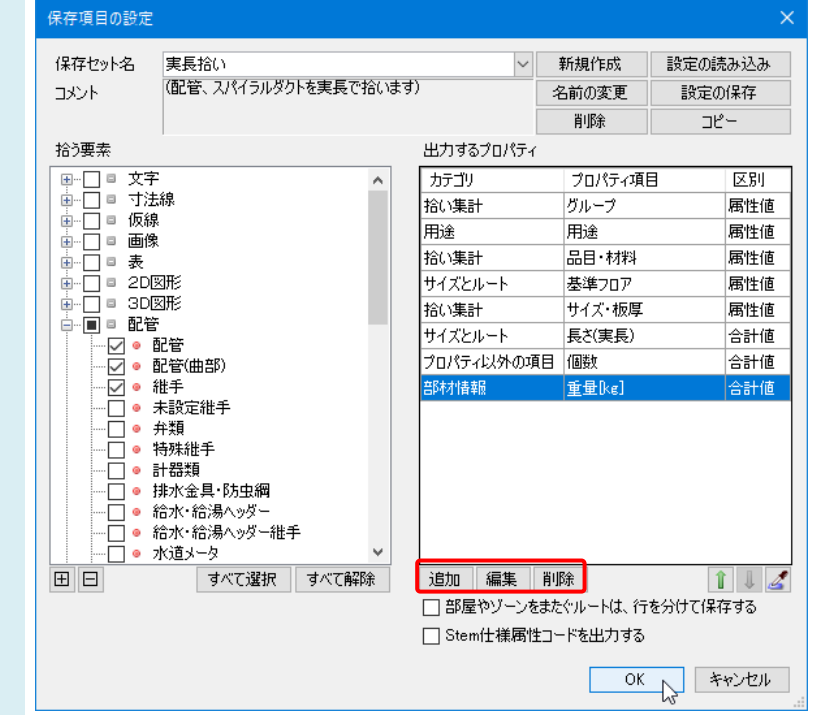

### ●補足説明

保存セット名を追加して、個別に重量集計用の設定を作成することもできます。 「プロパティの保存]についての詳細は、テクニカルガイド[[プロパティの保存・読み込み](https://www.nyk-systems.co.jp/support/technicalguide)]をご参照ください。

- 7 機器器具 スリープ・インサート 建築 ツール 加工 表示 アドイン 1 プロパティの保存 ● ホーム 図形 配管 ダクト 電気 ◎ 図面全体を拾う 文字コード 2ニコード(UTF-8) 実長拾い<br>(配管、スパイラルダクトを実長で拾います) ┛開始する ▼ 編集 ○ カレントビュー内で拾う 区切り文字 カンマ区切り ○ 選択要素の範囲内で拾う 開始 保存方法  $\overline{A}$  $\overline{B}$  $\mathcal{C}$  $\mathsf{D}$ F. F G  $\sqrt{2}$ 1 グループ 基準フロブサイズ・板厚 長さ(実長)(合計) 個数(合計) 重量[kg](合計) 用涂 品目・材料 2 配管・ダクト / 継手 冷却水(往) 溶接継手 (白) 1FL  $125 \times 80$  $\mathbf{0}$ ś 3.48  $\overline{3}$ |配管・ダクト / 継手 冷却水(往) 鋼製フランジ (白)  $1FL$ 125  $\pmb{0}$ 10 47.3 4 配管・ダクト / 継手 冷却水(往) 鋼製フランジ (白)  $\overline{0}$ 1FI 80  $\overline{2}$  $5.16$  $1FL$  $\overline{0}$ 5 配管・ダクト / 継手 冷温水(還) ソケット 20 h  $\overline{0}$ 6 配管・ダクト / 継手 冷温水(還) ソケット 1FL  $32$  $\overline{0}$  $\overline{0}$ 7 配管・ダクト / 継手 冷温水(還) 溶接継手 (白)  $\overline{0}$  $1FI$  $100$ 15.65  $\mathbf{a}$ 8 配管・ダクト / 継手 冷温水(還) 溶接継手 (白) 1FI  $100 \times 80$  $\mathbf{0}$ b 2.34 9 配管・ダクト / 継手 1FL 125  $\bf{0}$ 冷温水(還) 溶接継手 (白) 3 8.97 10 配管・ダクト / 継手 冷温水(還) 溶接継手 (白) 2FL 125  $\overline{0}$ 2.99  $\mathbf{1}$  $\Omega$ 11 配管・ダクト / 継手 冷温水(還) 鋼製フランジ (白) 1FL 100 14 43.16 12 配管・ダクト / 継手 冷温水(還) 鋼製フランジ (白)  $1FL$ 125  $\mathbf{0}$  $\mathbf{1}$ 4.6 13 配管・ダクト / 継手 冷温水(還) 鋼製フランジ (白)  $1FI$ 50  $\overline{0}$ 3.98  $\overline{2}$ 14 配管・ダクト / 継手 冷温水(還) 鋼製フランジ (白)  $1FL$ 80  $\overline{0}$  $\overline{2}$ 5.16 15 配管・ダクト / 配管 冷却水(往) 配管用炭素鋼鋼管(白) 125A 992 14.88 1FL 8 16 配管・ダクト / 配管 冷温水(還) 配管用炭素鋼鋼管(白) 100A 19 174.41  $1FI$ 14290.47 17 配管・ダクト / 配管 冷温水(還) 配管用炭素鋼鋼管(白) 186.13  $1FI$ 125A 12407.5  $\overline{A}$
- リボンで集計範囲を設定し、[開始する]をクリックします。重量も含めて集計できます。

▼A2 ナンバリングし、[加工集計]で集計します [加工]タブ-[ナンバリング]を選択します。 1 ● ホーム 図形 配管 ダクト 電気 機器器具 スリーブ・インサート 建築 ツール 加工 表示 アド  $\frac{KA-1}{\sqrt{2}}$ □一覧 画一覧 F,  $\overline{\Box}$ d):  $\|$ SA-1  $\overline{2}$  $\mathbf{x}$ <mark>拦</mark>番号記入 學番号記入 ナンバリング 単品図 パッキン 定尺の編集 ナンバリング 加工集計 ユニット図 "掌情報削除 四情輔縣 角ダクト加工 作図方法で「加工集計」を選択し、系統名を設定します。 2 配管を選択して集計したい配管にナンバーを設定し、Enter キーで[確定]します。 ● ホーム 図形 配管 ダクト 電気 機器器具 スリープ・インサート 建築 ツール 加工 表示 アドイン <mark>※1 配管加工のナンバリング</mark> ◎加工集計 ○単体  $\sqrt{|+|}$ 番号 1 → 一覧 1ユニットとして含める継手 系統名 A □ 前継手 √ 後継手  $O 129K$  $\bigcirc$  範囲 □内容が重複した場合に同じ番号を使う ◉ 系統 ☑ナンバリングを上書きする 作図設定 ユニット図の設定 作図方法  $\mathbf{H}$  $111$ TIIT 集計したい配管を選択します。 $\mathbb{Z}^+$ ▅<del>∰</del> Ш π <del>+ © © © ©++</del> ानिके **के** ⊕ ⊕ की स  $\frac{4}{1}$  $\bigoplus_{2}$ 配管にナンバーが設定されます。 e۴,  $+ \oplus \oplus \oplus \oplus \ast \ast$  $\overline{\bigoplus\limits_{i=1}^{n} \bigoplus\limits_{i=1}^{n} \bigoplus\limits_{$ ⊢⊬⊣⊕  $\frac{1}{2}$  $\frac{H}{1}$ 

3 [加工]タブ-[加工集計]を選択します。

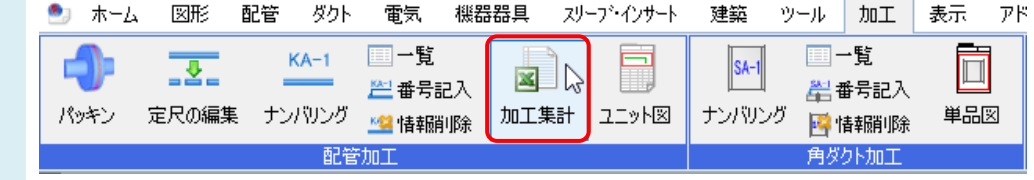

4 [テンプレート]で「テンプレート2」を選択します。出力したい系統にチェックを入れ、[OK]をクリックします。 集計結果に配管や継手の重量が表示されます。

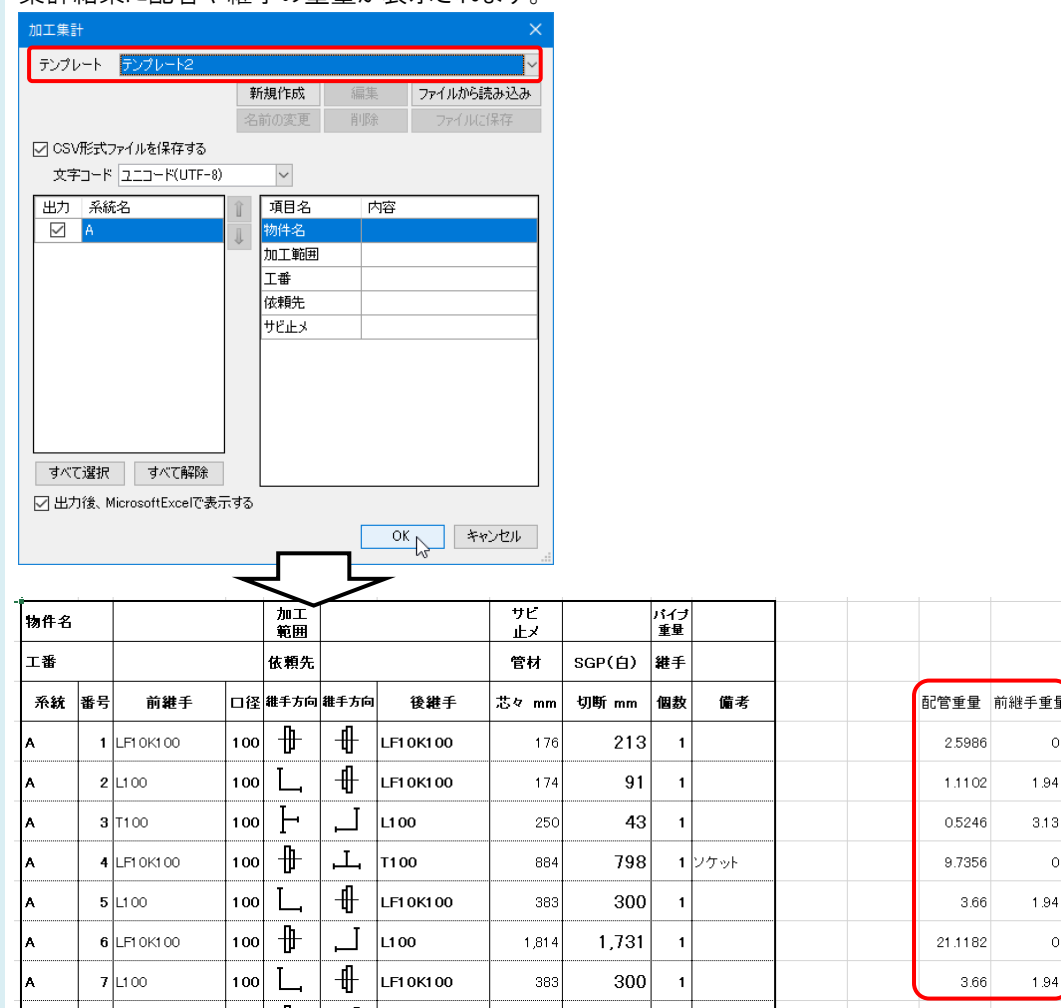

### ●補足説明

「テンプレート1」には重量の集計設定が含まれていません。「テンプレート2」で集計するか、テンプレートを新規作成し、 重量を集計する設定を追加します。

配管および継手の重量を合計する場合は、Excel の関数で算出してください。

ナンバリングの設定やテンプレートの編集方法など、[加工集計]についての詳細は、テクニカルガイド[[配管、ダクト加工](https://www.nyk-systems.co.jp/support/technicalguide)] をご参照ください。

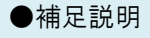

配管や継手の重量は、[ホーム]タブ-[設定]-[一般]タブ-[配管・ダクト・電気共通]の[重量]で設定できます。

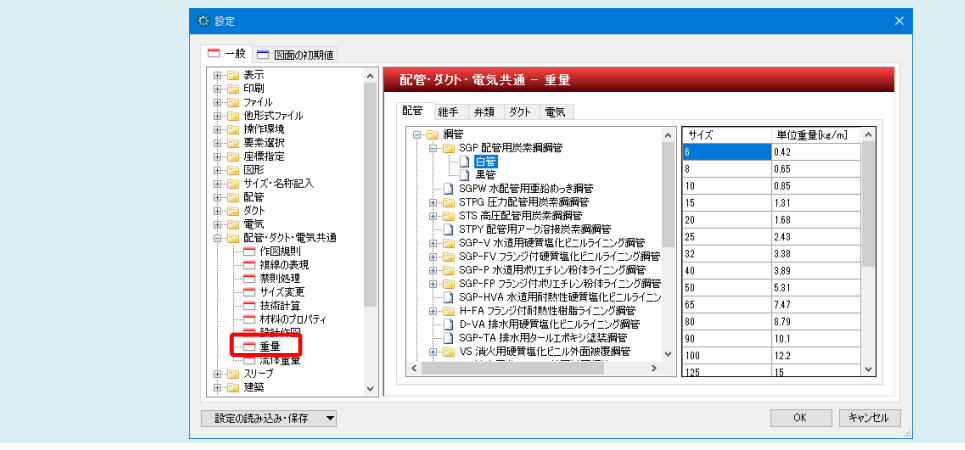